Noter v - Flere blokks

Afstand fra var

Gødningsbehov

 $\overline{\mathbf{a}}$ 

 $\overline{r}$ 

# Næsgaard **MARK**

## Generelt om markplan

Du vælger høståret ved at klikke på  $\leftrightarrow$  ud for **Høstår**. Skift af høstår kan godt tage lidt tid afhængig af hvilket skærmbillede der er åben, idet data på skærmbilledet

Herefter vælges markplan enten via menulinien eller via

Få overblik Dette afsnit giver dit et overblik over hvor du finder de forskellige ting i markplanen.

skal opdateres.

ikonet.

Vælg høstår Sørg altid for, at du har valgt det rigtige høstår, når du arbejder i markplanen.

## Næsgaard MARK

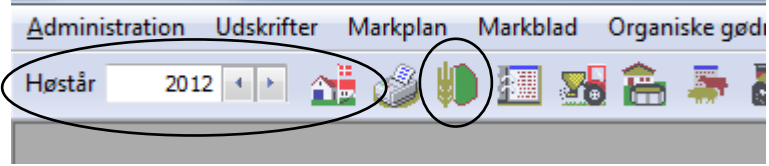

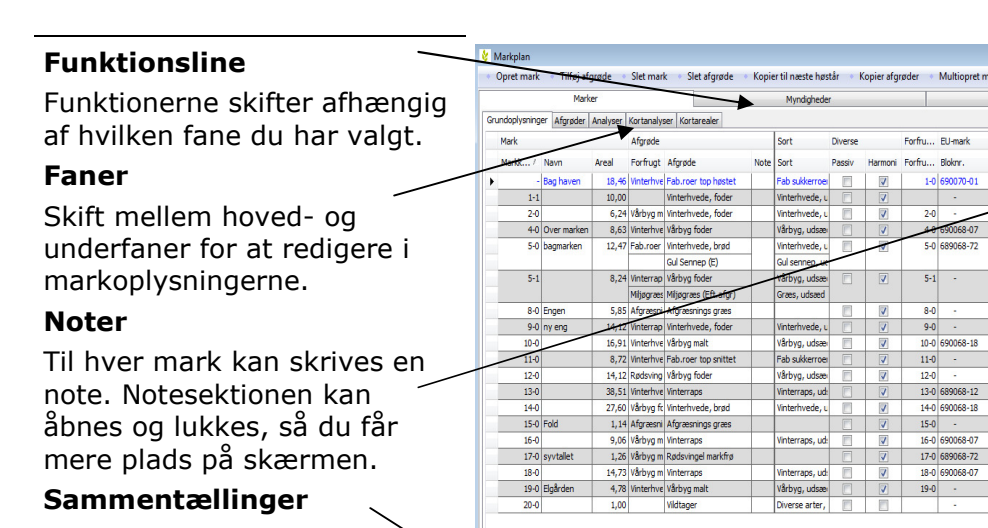

Forneden kan du skifte mellem visning af nøgletal og afgrødefordeling.

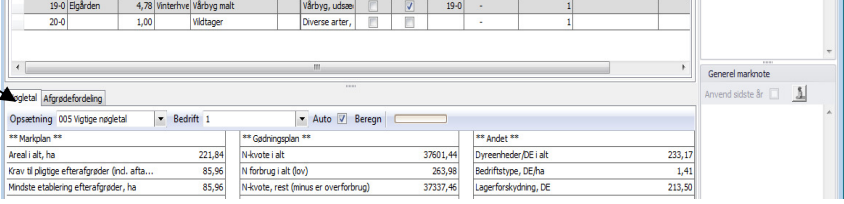

 $\frac{1}{68-18}$ 

68-18

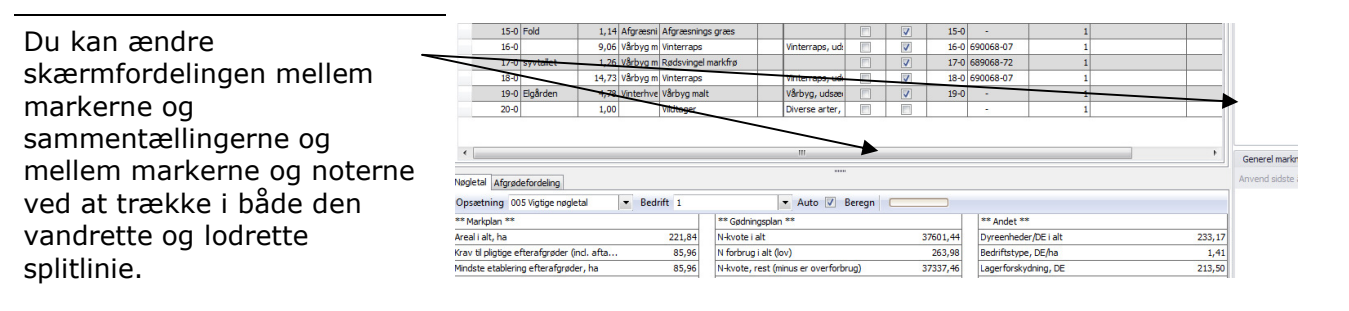

Organiske gødninger

Inc

酾

Kopier til

Note Sor

Afstand fra vandmiljø

Sort

Fab

Vint

Vint

Vårk

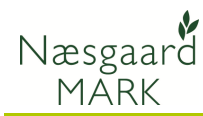

## Hovedfanen: Marker

Hovedfanen Marker giver adgang til at oprette, redigere og slette marker.

Funktionerne afhænger af hvilken underfane du vælger. F.eks. kan du kun oprette og slette marker, hvis du har valgt fanen Grundoplysninger. Derimod kan du på alle faner

ændre afgrøden for en mark. Når du har valgt en underfane, kan du i

funktionslinien se, hvilke muligheder du har på fanen.

#### Markk... / Navn Forfrugt Afgrøde Areal - Bag haven 18,46 Vinterhve Fab.roer top høstet Þ 10,00 Vinterhvede, foder  $1-1$  $2 - 0$ 6,24 Vårbyg m Vinterhvede, foder 8.63 Vinterhye Vårbyg foder 4-0 Over marken

Aforode

Forfrugt Afgrøde

Tilføj afgrøde

Areal

Næsgaard MARK Administration

Høstår

Markplan

Mark

**Markolan** Opret mark

Markk...

Nave

Opret mark

**Udskrifter** 

 $2012 + +$ 

Markplan

Marker Grundoplysninger Afgrøder Analyser Kortanalyser Kortarealer

ΩË

Tilføj afgrøde

Slet afgrøde

Markblad

攌

Slet mark

Afgrøde

**x.** 

ê

Slet afgrøde

EU-mark

**Antal hinkke** 

Forfru... Bloknr.

## Underfanen: Grundoplysninger

Det er her du opretter og sletter marker samt angiver forskellige grundoplysninger for hver mark.

Det er også her du kopierer markerne til næste høstår.

#### Underfanen: Afgrøder

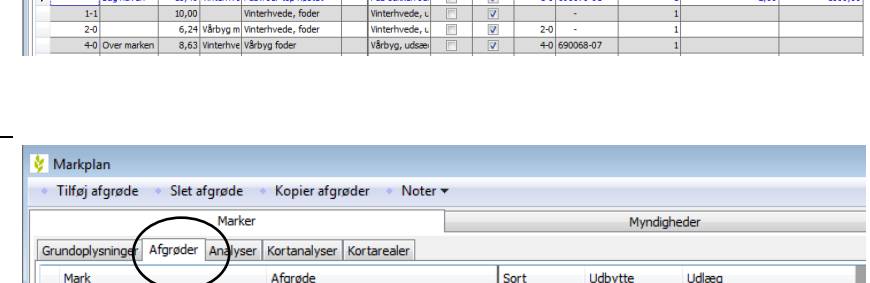

Kopier til næste høstå

**Note** Sort

du vil angive afgrøden på en mark. (Du kan dog ændre afgrøder på de fleste faner). På fanen kan du også vælge

Du bør vælge denne fane, når

sort og angive udbyttet for marken. Når du ændrer i sort og udbytte opdaterer programmet automatisk de tilhørende behandlinger på markbladet.

Du kan også tilføje oplysninger om udlæg. Udlæg kan slettes igen ved samtidig at taste ctrl+del.

Forfrugt Afgrøde Markk.../ Sort Udbytte Enh Udlæg Navn Areal Note Sort 18,46 Vinterhve Fab.roer top høstet ah sukkerroer 550.00 hkg Bag ha  $1-1$  $10.00$ Vinterhvede, foder Vinterhvede, u 81,00 hkg  $2 - 0$ 6.24 Vårbyg m Vinterhyede, fode Vinterhyede<sub>-t</sub> 81.00 hkg

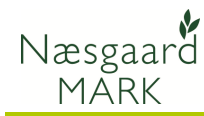

## Underfanen: Analyser

Her angiver du analysetal for marken. Analysetal anvendes ved beregning af gødningsbehov.

Hver mark har et sæt analysetal pr. høstår. Når du kopierer marken til næste høstår kopieres analyserne med.

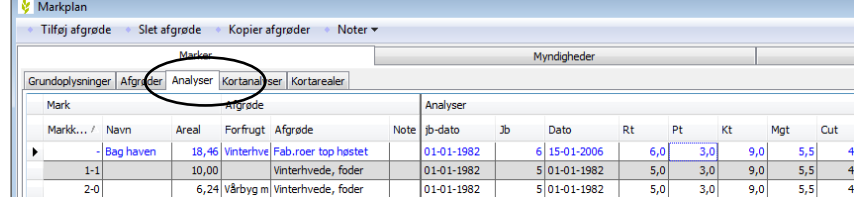

## Underfanen: Kortanalyser

Har du jordbundsanalyser i Næsgaard Markkort kan du via en funktion i kortprogrammet få dem overført til markprogrammet som et gennemsnit for marken.

Her kan du så se analyserne og vælge om du vil have dem endeligt overført til hver mark.

#### Underfanen: Kortarealer

Har du tegnet bedriftens markkort i programmet Næsgaard Markkort, kan du via en funktion i kortprogrammet overføre arealerne til markprogrammet.

s

Herefter kan du godkende arealerne og overføre dem til din markplan.

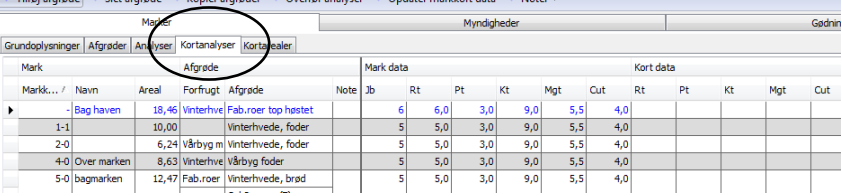

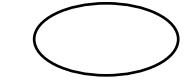

## Hovedfanen: Myndigheder

På hovedfanen Myndigheder håndterer du de markoplysninger som skal anvendes ved beregninger i forhold til myndighederne.

Det er bl.a. myndighedernes afgrødekoder,

udbyttedokumentation, Nregler, Økologi status osv.

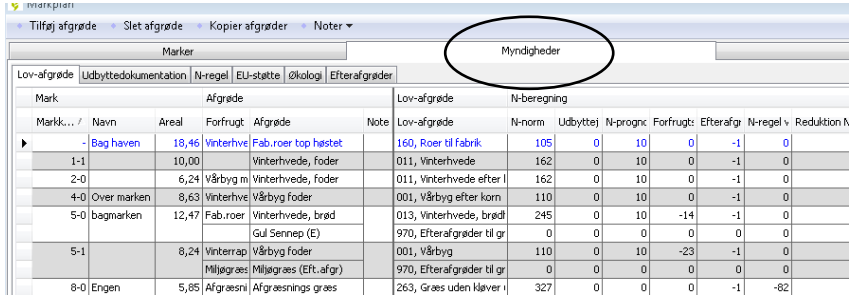

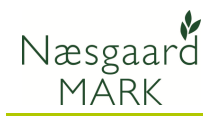

## Underfanen: Lov-afgrøde

På denne fane, kan du se en oversigt over den lovmæssige beregning af N-behovet for hver afgrøde bl.a. ud fra forfrugten.

Det er bl.a. muligt at ændre den afgrødekode, som gælder for forfrugten.

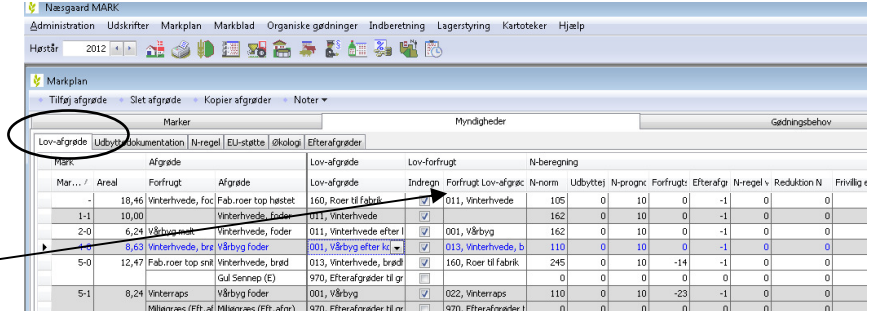

## Underfanen: Udbyttedokumentation

Markplan

Tilføj afgrøde · Slet afgrøde · Kopier afgrøder · Noter

Kan du dokumentere højere udbytter, skal de angives på denne fane. Sæt flueben i kolonnen udbyttedokumentation og angiv det dokumenterede udbytte.

Herefter kan betydningen for N-behovet aflæses på fanen lov-afgrøde.

#### Underfanen: N-regel

Her styres regler for beregning af N-kvote såfremt du har indgået specielle aftaler for en mark eller du har konsulenterklæring på tildeling af ekstra N.

Tallene i dropdown-listen angiver %-delen af N, der må tildeles. (dvs. hvis aftalen er en reduktion på 10%, så skal der angives tallet 90)

#### Underfanen: EU-støtte

På denne fane kan du evt. ændre i den forvalgte afgrødekode til myndighederne. Afgrødekoden anvendes ved udskrivning af skemaer og overførsel af data til EU-ansøgning og gødningsoplysninger.

Det er også her du angiver forskellige oplysninger til EUansøgningen, f.eks. markblokke og

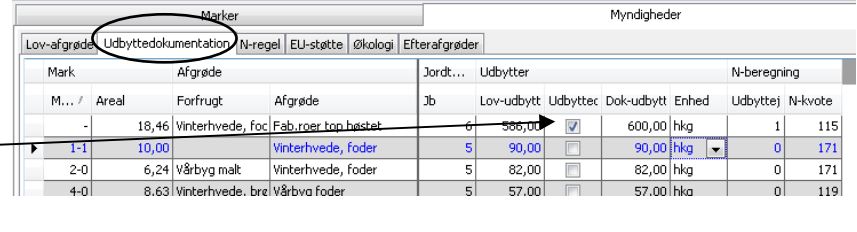

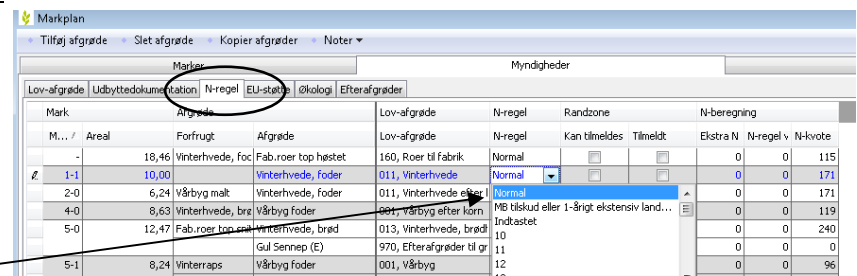

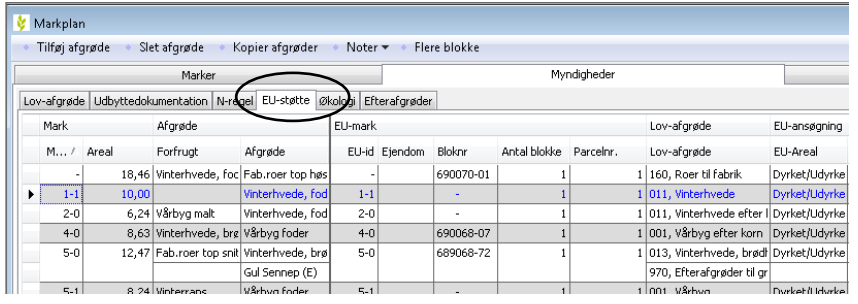

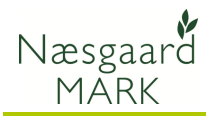

#### ejendomsforhold.

## Underfanen: Økologi

Er bedriften økologisk skal du på denne fane angive oplysninger om omlægningsdato.

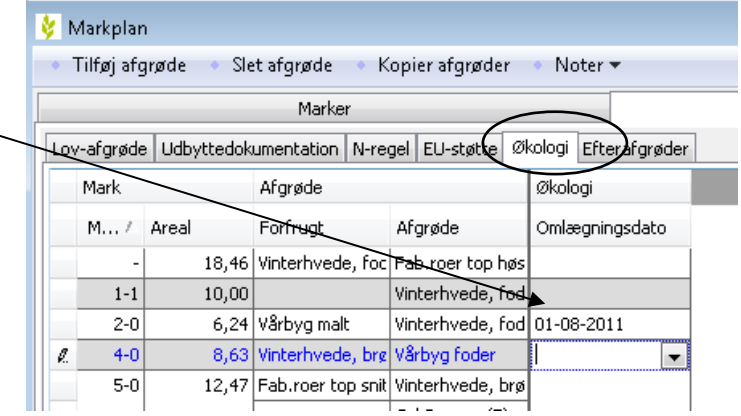

## Underfanen: EFterafgrøder

Her skal du angive hvilken ordning, som en efterafgrøde skal anvendes til.

Hvis der er markering i kolonnen "kan tilmeldes" så kan du ved markering i kolonnen "Tilmeldt" vælge efterafgrøden til.

Se i øvrigt separat vejledning om gødningsregnskab for yderligere information om efterafgrøder.

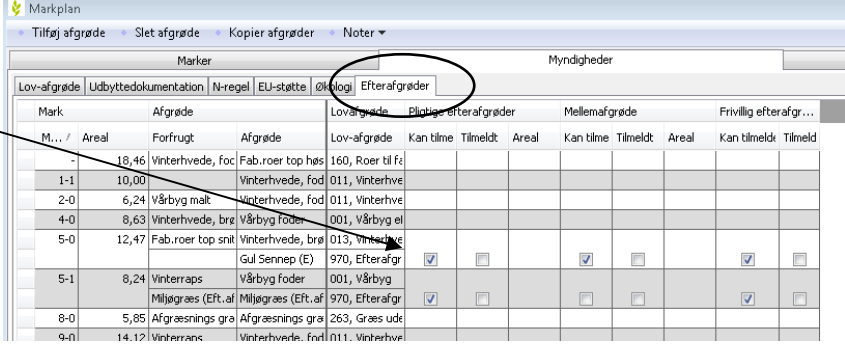

## Hovedfanen: Gødningsbehov

På hovedfanen

s

Gødningsbehov kan du se beregningen af gødningsbehov samt ændre manuelt i de beregnede behov.

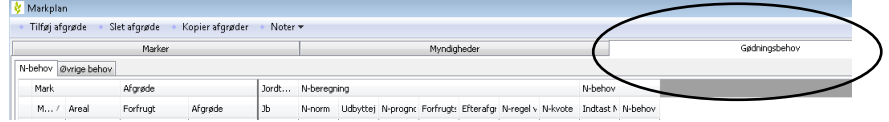

#### Underfanen: N-behov

På denne fane kan du se den beregnede kvælstofkvote.

Du har mulighed for at omfordele kvælstoffet ved at indtaste et andet behov for hver mark. Kvoten skal dog stemme på bedriftsniveau.

Se samtidig nøgletal i bunden af skærmen.

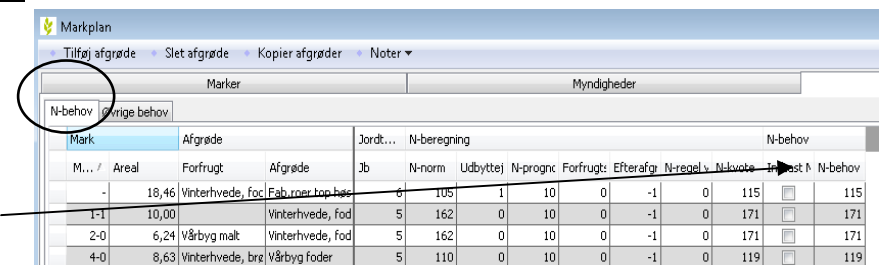

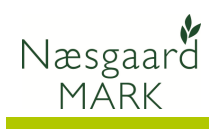

## Underfanen: Øvrige behov

På denne fane kan du se den beregnede behov for P, K, Mg, S osv.

Du har mulighed for at ændre i de beregnede behov.  $\overline{\phantom{0}}$ 

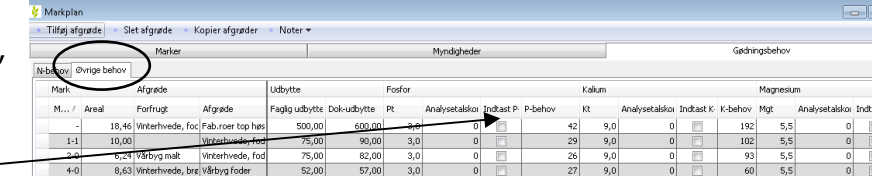